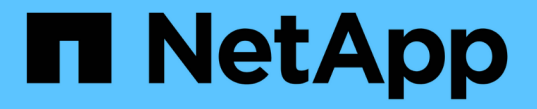

## アップグレードを実行する StorageGRID 11.5

NetApp April 11, 2024

This PDF was generated from https://docs.netapp.com/ja-jp/storagegrid-115/upgrade/linux-installing-rpmor-deb-package-on-all-hosts.html on April 11, 2024. Always check docs.netapp.com for the latest.

# 目次

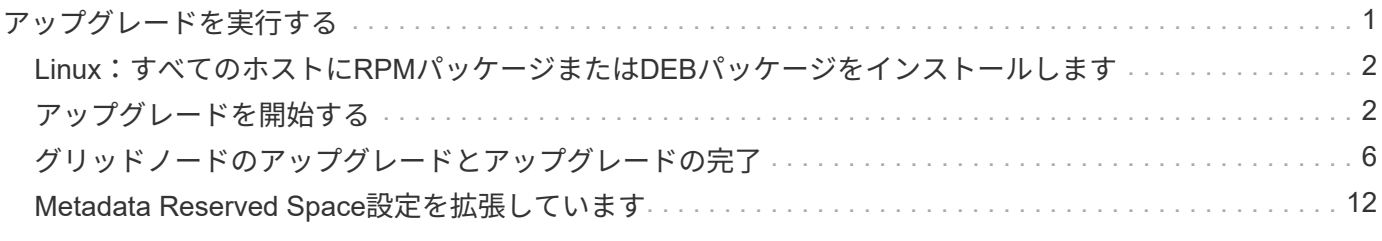

# <span id="page-2-0"></span>アップグレードを実行する

Software Upgradeページの指示に従って、必要なファイルをアップロード し、StorageGRID システム内のすべてのグリッドノードをアップグレードします。

#### 必要なもの

次の点に注意してください。

- Grid Managerを使用して、プライマリ管理ノードからすべてのデータセンターサイトのすべてのグリッド ノードをアップグレードする必要があります。
- 問題を検出して解決するために、実際のアップグレードを開始する前にアップグレードの事前確認を手動 で実行できます。アップグレードを開始した場合も、同じ事前確認が実行されます。事前確認が失敗する と、アップグレードプロセスが停止し、解決のためにテクニカルサポートの支援が必要になる場合があり ます。
- アップグレードを開始すると、プライマリ管理ノードが自動的にアップグレードされます。
- プライマリ管理ノードのアップグレードが完了したら、次にアップグレードするグリッドノードを選択で きます。
- アップグレードを完了するには、StorageGRID システムですべてのグリッドノードをアップグレードする 必要がありますが、個 々 のグリッドノードは任意の順序でアップグレードしてかまいません。個 々 のグ リッドノード、グリッドノードのグループ、またはすべてのグリッドノードを選択できます。グリッドノ ードの選択プロセスを必要な回数だけ繰り返し、すべてのサイトのすべてのグリッドノードをアップグレ ードします。
- グリッドノードでアップグレードを開始すると、そのノードのサービスは停止します。グリッドノードは あとでリブートされます。グリッドノードを停止およびリブートして問題ないことを確認するまでは、そ のノードのアップグレードを承認しないでください。
- すべてのグリッドノードがアップグレードされると、新しい機能が有効になり、運用を再開できます。た だし、バックグラウンドの\*アップグレードデータベース\*タスクおよび\*最終アップグレード手順\*タスク が完了するまでは、運用停止または拡張手順 の実行を待つ必要があります。
- アップグレードを開始したハイパーバイザープラットフォームでアップグレードを完了する必要がありま す。

手順

- 1. ["Linux](#page-3-0)[:すべてのホストに](#page-3-0)[RPM](#page-3-0)[パッケージまたは](#page-3-0)[DEB](#page-3-0)[パッケージをインストールします](#page-3-0)["](#page-3-0)
- 2. ["](#page-3-1)[アップグレードを開始する](#page-3-1)["](#page-3-1)
- 3. ["](#page-7-0)[グリッドノードのアップグレードとアップグレードの完了](#page-7-0)["](#page-7-0)
- 4. ["Metadata Reserved Space](#page-13-0)[設定を拡張しています](#page-13-0)["](#page-13-0)

#### 関連情報

["StorageGRID](https://docs.netapp.com/ja-jp/storagegrid-115/admin/index.html) [の管理](https://docs.netapp.com/ja-jp/storagegrid-115/admin/index.html)["](https://docs.netapp.com/ja-jp/storagegrid-115/admin/index.html)

["](https://docs.netapp.com/ja-jp/storagegrid-115/upgrade/estimating-time-to-complete-upgrade.html)[アップグレード所要時間の見積もり](https://docs.netapp.com/ja-jp/storagegrid-115/upgrade/estimating-time-to-complete-upgrade.html)["](https://docs.netapp.com/ja-jp/storagegrid-115/upgrade/estimating-time-to-complete-upgrade.html)

## <span id="page-3-0"></span>**Linux**:すべてのホストに**RPM**パッケージまたは**DEB**パッケー ジをインストールします

Linux ホストに StorageGRID ノードが導入されている場合は、アップグレードを開始す る前に、これらの各ホストに追加の RPM パッケージまたは DEB パッケージをインスト ールする必要があります。

必要なもの

 $(i)$ 

次のいずれかをダウンロードしておく必要があります .tgz または .zip ネットアップのStorageGRID ダウ ンロードページにあるファイル。

を使用します .zip ファイルサービスラップトップでWindowsを実行している場合。

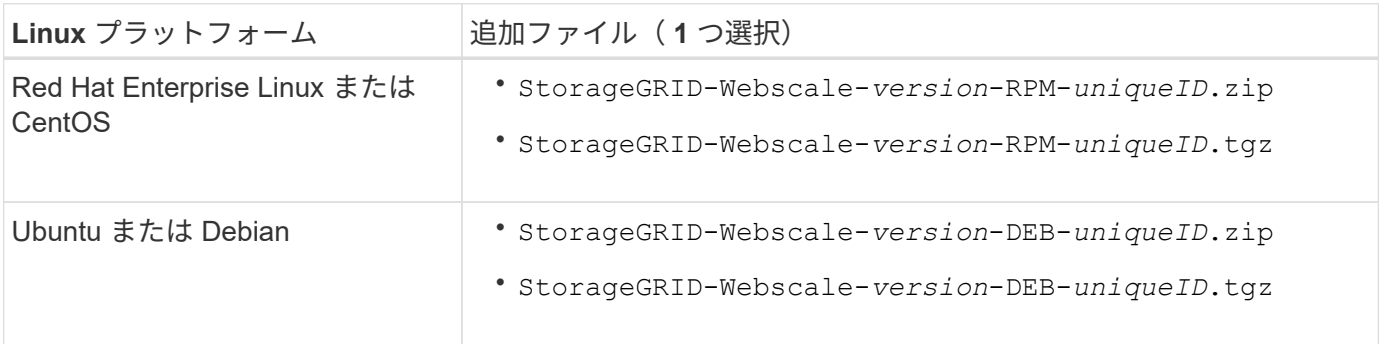

手順

- 1. インストールファイルから RPM パッケージまたは DEB パッケージを展開します。
- 2. すべての Linux ホストに RPM パッケージまたは DEB パッケージをインストールします。

使用している Linux プラットフォーム用のインストール手順の StorageGRID ホストサービスのインスト ール手順を参照してください。

["Red Hat Enterprise Linux](https://docs.netapp.com/ja-jp/storagegrid-115/rhel/index.html) [または](https://docs.netapp.com/ja-jp/storagegrid-115/rhel/index.html) [CentOS](https://docs.netapp.com/ja-jp/storagegrid-115/rhel/index.html) [をインストールします](https://docs.netapp.com/ja-jp/storagegrid-115/rhel/index.html)["](https://docs.netapp.com/ja-jp/storagegrid-115/rhel/index.html)

["Ubuntu](https://docs.netapp.com/ja-jp/storagegrid-115/ubuntu/index.html) [または](https://docs.netapp.com/ja-jp/storagegrid-115/ubuntu/index.html) [Debian](https://docs.netapp.com/ja-jp/storagegrid-115/ubuntu/index.html) [をインストールします](https://docs.netapp.com/ja-jp/storagegrid-115/ubuntu/index.html)["](https://docs.netapp.com/ja-jp/storagegrid-115/ubuntu/index.html)

新しいパッケージは追加のパッケージとしてインストールされます。既存のパッケージは削除しないでく ださい。

### <span id="page-3-1"></span>アップグレードを開始する

アップグレードを実行する準備ができたら、ダウンロードしたファイルを選択してプロ ビジョニングパスフレーズを入力します。オプションとして、実際のアップグレードを 実行する前にアップグレードの事前確認を実行することもできます。

必要なもの

のすべての考慮事項を確認し、のすべての手順を完了しておきます ["](https://docs.netapp.com/ja-jp/storagegrid-115/upgrade/upgrade-planning-and-preparation.html)[アップグレードの計画と準備](https://docs.netapp.com/ja-jp/storagegrid-115/upgrade/upgrade-planning-and-preparation.html)["](https://docs.netapp.com/ja-jp/storagegrid-115/upgrade/upgrade-planning-and-preparation.html)。

手順

- 1. サポートされているブラウザを使用してGrid Managerにサインインします。
- 2. [\* Maintenance \* (メンテナンス) ] > [\* System \* ( \* システム \* ) ] > [\* Software Update \* (ソフトウ ェア・アップデート

Software Update ページが表示されます。

3. StorageGRID アップグレード \* を選択します。

StorageGRID のアップグレードページが表示されます。このページには、アップグレードの実行後にプラ イマリ管理ノードがリブートされた場合や管理APIが再起動された場合を除き、最後に完了したアップグ レードの日時が表示されます。

- 4. を選択します .upgrade ダウンロードしたファイル。
	- a. [ \* 参照 \* ] を選択します。
	- b. 次のファイルを探して選択します。 NetApp StorageGRID version Software uniqueID.upgrade
	- c. 「 \* 開く \* 」を選択します。

ファイルがアップロードされて検証されます。検証プロセスが完了したら、アップグレードファイル 名の横に緑のチェックマークが表示されます。

5. プロビジョニングパスフレーズをテキストボックスに入力します。

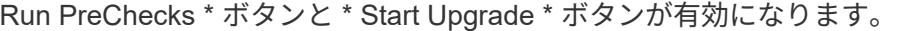

StorageGRID Upgrade

Before starting the upgrade process, you must confirm that there are no active alerts and that all grid nodes are online and available.

After uploading the upgrade file, click the Run Prechecks button to detect problems that will prevent the upgrade from starting. These prechecks also run when you start the upgrade.

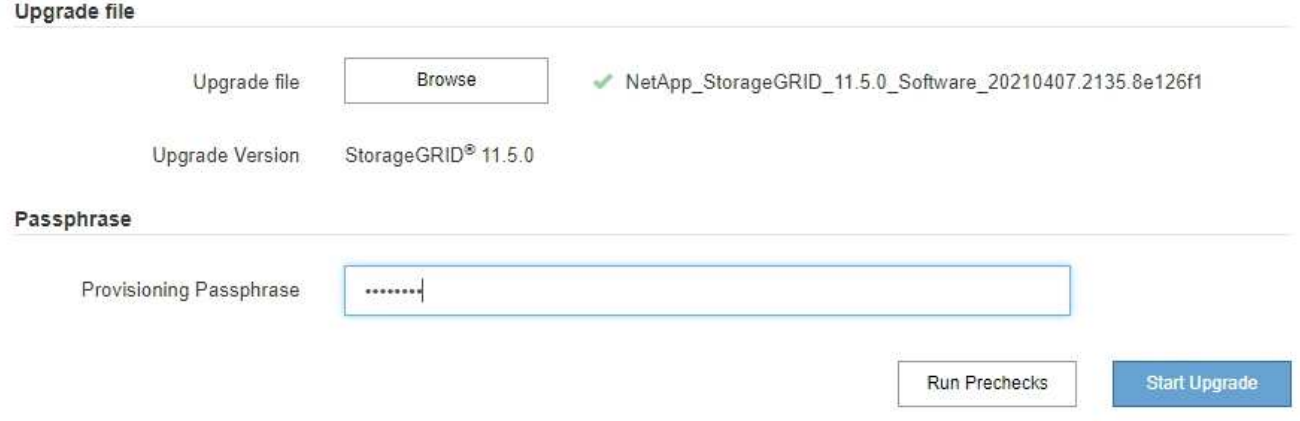

6. 実際のアップグレードを開始する前にシステムの状態を検証する場合は、\*事前チェックを実行\*を選択し ます。その後、事前確認で報告されたエラーを解決します。

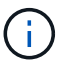

カスタムのファイアウォールポートが開いている場合は、事前確認の実行中に通知されま す。アップグレードを続行する前に、テクニカルサポートに連絡する必要があります。

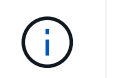

アップグレードの開始\*を選択した場合も、同じ事前確認が実行されます。[Run Prechecks] を選択すると、アップグレードを開始する前に問題を検出して解決できます。

7. アップグレードを実行する準備ができたら、 \* アップグレードを開始 \* を選択します。

プライマリ管理ノードのリブート時にブラウザの接続が失われることを通知する警告が表示されます。プ ライマリ管理ノードが再び使用できるようになったら、WebブラウザのキャッシュをクリアしてSoftware Upgradeページをリロードする必要があります。

▲ Connection Will be Temporarily Lost

During the upgrade, your browser's connection to StorageGRID will be lost temporarily when the primary Admin Node is rebooted.

Attention: You must clear your cache and reload the page before starting to use the new version. Otherwise, StorageGRID might not respond as expected.

Are you sure you want to start the upgrade process?

Cancel OK

8. 警告を確認してアップグレードプロセスを開始するには、「 \* OK 」を選択します。

アップグレードを開始すると、次の処理が

a. アップグレードの事前確認が実行されます。

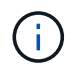

事前確認のエラーが報告された場合は、それらを解決し、 \* アップグレードの開始 \* を 再度選択します。

b. プライマリ管理ノードがアップグレードされます。これには、サービスの停止、ソフトウェアのアッ プグレード、サービスの再開が含まれます。プライマリ管理ノードのアップグレード中はGrid Managerにアクセスできません。監査ログも使用できなくなります。このアップグレードには最大 30 分かかることがあります。

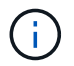

プライマリ管理ノードのアップグレード中に、次のエラーメッセージが繰り返し表示さ れますが、このエラーは無視してかまいません。

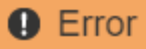

Problem connecting to the server

Unable to communicate with the server. Please reload the page and try again. Contact technical support if the problem persists.

2 additional copies of this message are not shown.

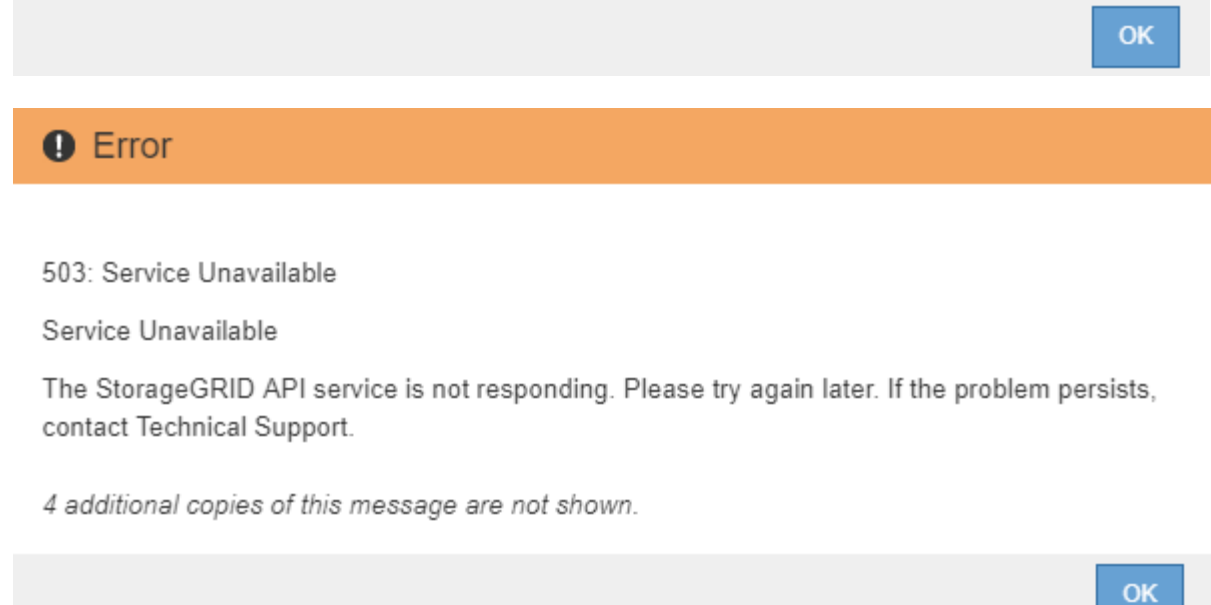

### **Q** Error

400: Bad Request

Clear your web browser's cache and reload the page to continue the upgrade.

2 additional copies of this message are not shown.

OK

9. プライマリ管理ノードのアップグレードが完了したら、Webブラウザのキャッシュをクリアし、再度サイ ンインして、ソフトウェアのアップグレードページをリロードします。

手順については、 Web ブラウザのドキュメントを参照してください。

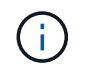

Web ブラウザのキャッシュをクリアするのは、前のバージョンのソフトウェアで使用して いた古いリソースを削除するためです。

# <span id="page-7-0"></span>グリッドノードのアップグレードとアップグレードの完了

プライマリ管理ノードをアップグレードしたあと、StorageGRID システムに含まれる他 のグリッドノードをすべてアップグレードする必要があります。個 々 のグリッドノー ド、グリッドノードのグループ、またはすべてのグリッドノードを選択して、アップグ レードの順序をカスタマイズできます。

手順

- 1. Software UpgradeページのUpgrade Progressセクションを確認します。このセクションには、各メジャー アップグレードタスクに関する情報が記載されています。
	- a. \* アップグレード・サービスの開始 \* が最初のアップグレード・タスクですこのタスクでは、ソフトウ ェアファイルがグリッドノードに配信され、アップグレードサービスが開始されます。
	- b. \* Start Upgrade Service \* タスクが完了すると、 \* Upgrade Grid Nodes \* タスクが開始されます。
	- c. \* Upgrade Grid Nodes \* タスクの実行中は、 Grid Node Status テーブルが表示され、システム内の各 グリッドノードのアップグレードステージが示されます。
- 2. グリッドノードがグリッドノードステータステーブルに表示されたあと、グリッドノードを承認する前 に、リカバリパッケージの新しいコピーをダウンロードします。

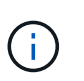

プライマリ管理ノードでソフトウェアバージョンをアップグレードしたあとで、リカバリ パッケージファイルの新しいコピーをダウンロードする必要があります。リカバリパッケ ージファイルは、障害が発生した場合にシステムをリストアするために使用します。

3. Grid Node Status テーブルの情報を確認します。グリッドノードは、管理ノード、 API ゲートウェイノー ド、ストレージノード、およびアーカイブノードの各セクションに分類されています。

#### **Upgrade Progress**

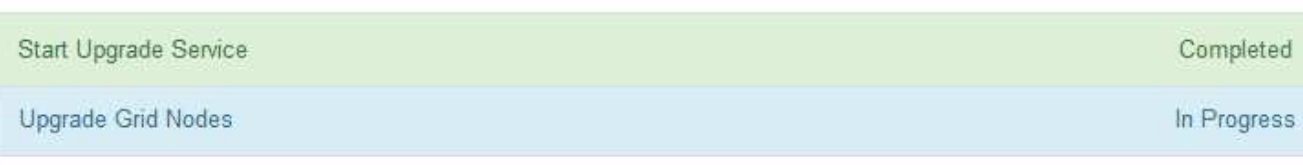

#### **Grid Node Status**

You must approve all grid nodes to complete an upgrade, but you can update grid nodes in any order.

During the upgrade of a node, the services on that node are stopped. Later, the node is rebooted. Do not click Approve for a node unless you are sure the node is ready to be stopped and rebooted.

When you are ready to add grid nodes to the upgrade queue, click one or more Approve buttons to add individual nodes to the queue, click the Approve All button at the top of the nodes table to add all nodes of the same type, or click the top-level Approve All button to add all nodes in the grid.

If necessary, you can remove nodes from the upgrade queue before node services are stopped by clicking Remove or Remove All.

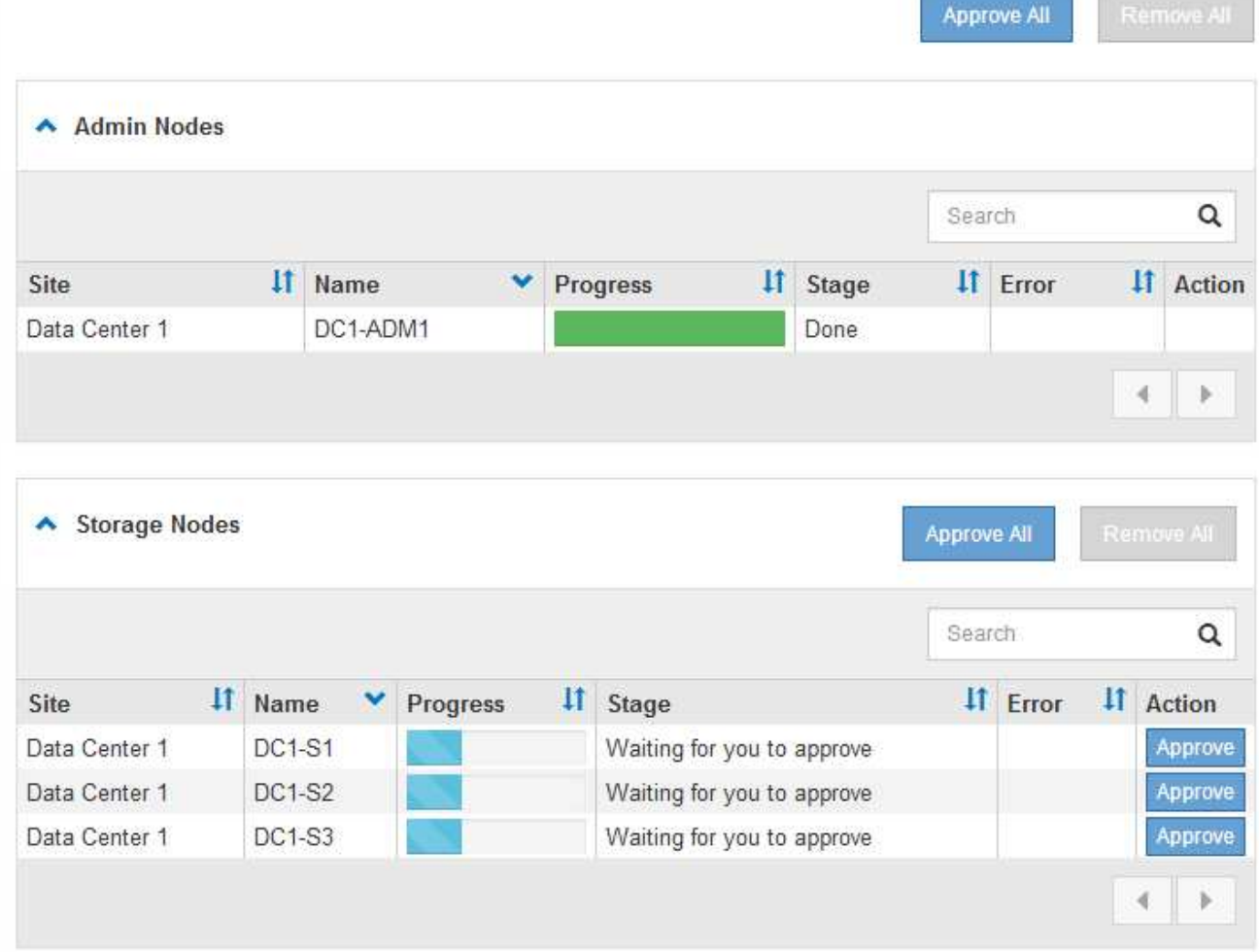

このページが最初に表示されたとき、グリッドノードは次のいずれかの段階にあります。

- Done (プライマリ管理ノードのみ)
- アップグレードを準備中

◦ ソフトウェアのダウンロードがキューに登録され

◦ ダウンロード中です

◦ 承認待ちです

4. アップグレードキューに追加する準備ができたグリッドノードを承認します。同じタイプの承認済みノー ドが一度に 1 つずつアップグレードされます。

ノードのアップグレード順序が重要な場合は、ノードまたはノードグループを 1 つずつ承認し、各ノード でアップグレードが完了するまで待ってから、次のノードまたはノードグループを承認します。

 $(i)$ 

グリッドノードでアップグレードを開始すると、そのノードのサービスは停止します。グ リッドノードはあとでリブートされます。このような処理を実行すると、ノードと通信し ているクライアントで原因 サービスが中断する可能性があります。ノードを停止およびリ ブートして問題ないことを確認するまでは、そのノードのアップグレードを承認しないで ください。

- 1 つまたは複数の \* 承認 \* ボタンを選択して、アップグレードキューに 1 つまたは複数のノードを追 加します。
- 各セクション内の \* すべて承認 \* ボタンを選択して、同じタイプのすべてのノードをアップグレード キューに追加します。
- グリッド内のすべてのノードをアップグレードキューに追加するには、最上位の \* すべて承認 \* ボタ ンを選択します。
- 5. アップグレードキューからノードまたはすべてのノードを削除する必要がある場合は、「\* Remove 」ま たは「 Remove All \*」を選択します。

例に示すように、Stageが\* Stopping services に達すると、 Remove \*ボタンが非表示になり、ノードを削 除できなくなります。

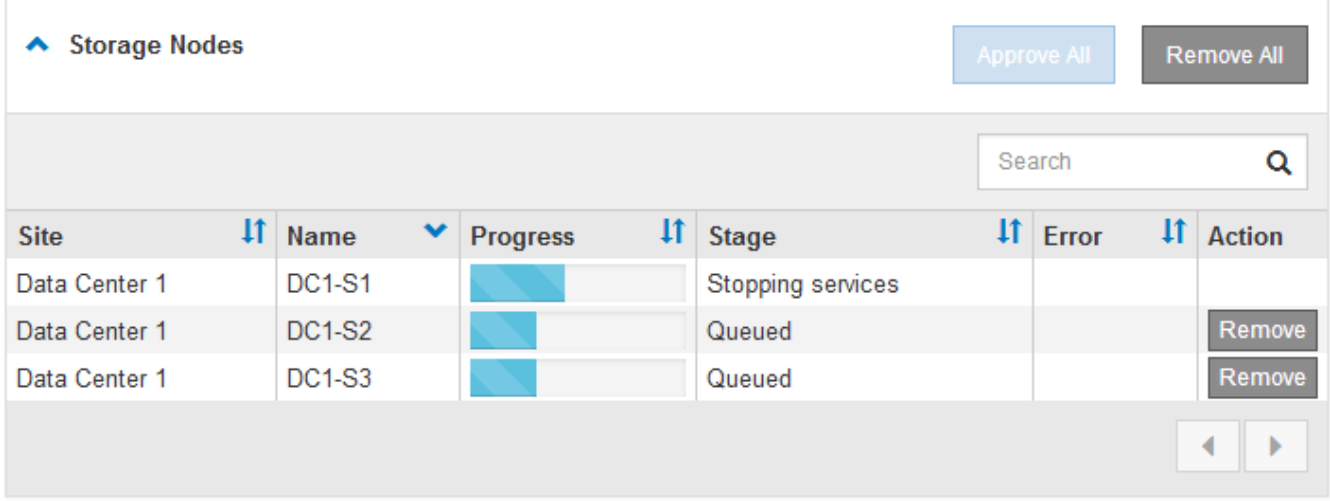

6. 各ノードのアップグレード段階の処理が終わるまで待機します。各段階には、Queued、Stopping services、Stopping container、Cleaning up Docker images、Upgrading base OS packages、Rebaling 、and Starting servicesがあります。

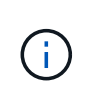

アプライアンスノードの Upgrading base OS packages ステージに達すると、アプライアン ス上の StorageGRID アプライアンスインストーラソフトウェアが更新されます。この自動 プロセスにより、 StorageGRID アプライアンスインストーラのバージョンが StorageGRID ソフトウェアのバージョンと常に同期された状態になります。

すべてのグリッドノードをアップグレードすると、「Upgrade Grid Nodes \*」タスクが完了と表示されま す。残りのアップグレードタスクは自動的にバックグラウンドで実行されます。

7. 機能の有効化\*タスクが完了すると(すぐに実行されます)、アップグレードされたStorageGRID バージ ョンの新機能の使用を開始できます。

たとえば、StorageGRID 11.5にアップグレードするときに、S3オブジェクトロックを有効にするか、キー 管理サーバを設定するか、Metadata Reserved Space設定を拡張できます。

["Metadata Reserved Space](#page-13-0)[設定を拡張しています](#page-13-0)["](#page-13-0)

8. \*データベースのアップグレード\*タスクの進捗状況を定期的に監視します。

このタスクの実行中、各ストレージノード上のCassandraデータベースがアップグレードされます。

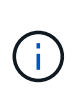

データベースのアップグレード\*タスクが完了するまでに数日かかることがあります。この バックグラウンドタスクの実行時に、ホットフィックスの適用やノードのリカバリが可能 です。ただし、最終アップグレード手順\*タスクが完了するまで待ってから、拡張または手 順 の運用停止を実行する必要があります。

このグラフを確認して、各ストレージノードの進捗状況を監視できます。

#### **Upgrade Progress**

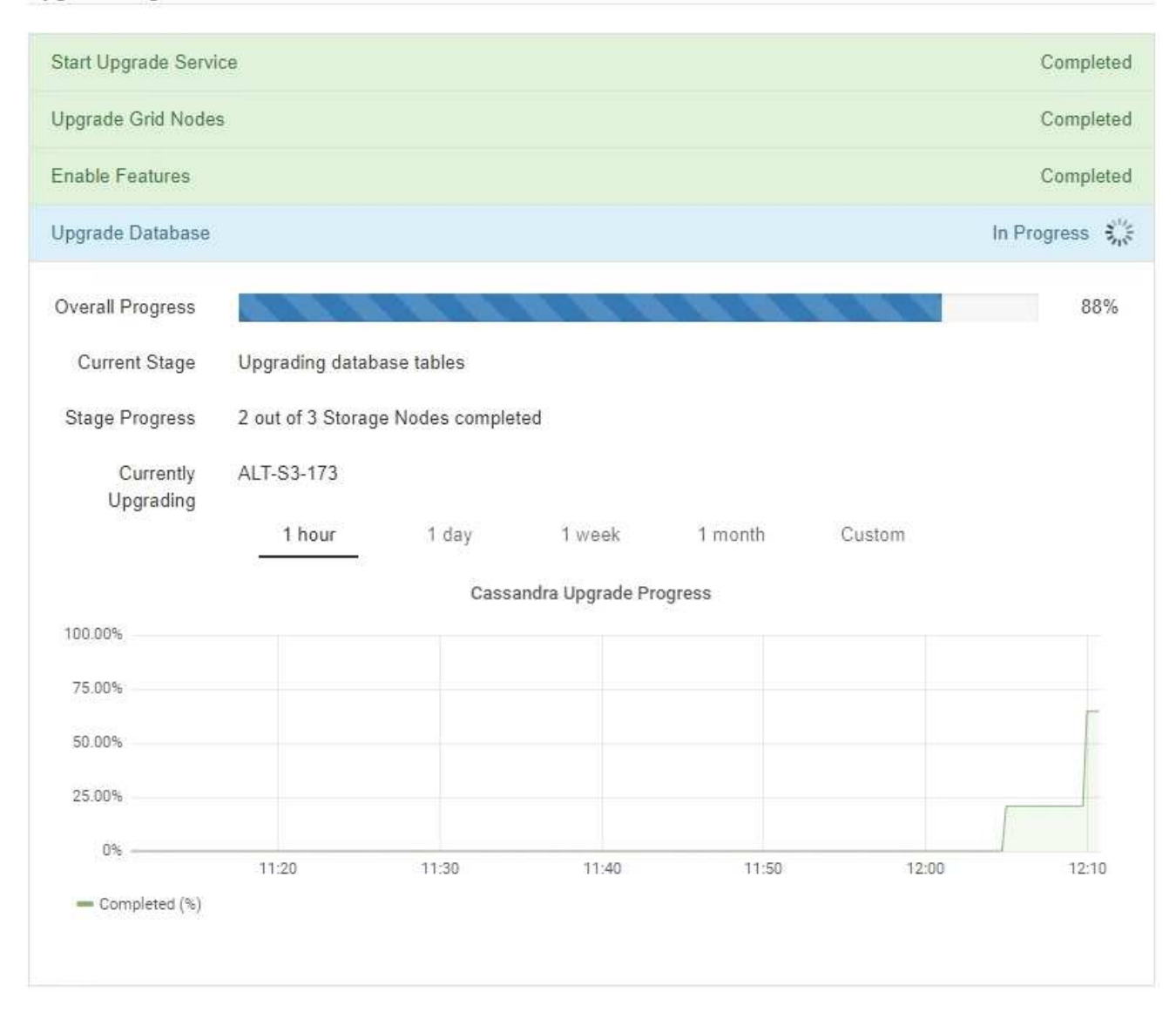

9. データベースのアップグレード \* タスクが完了したら、 \* 最終アップグレード手順 \* タスクが完了するま で数分待ちます。

#### StorageGRID Upgrade

The new features are enabled and can now be used. While the upgrade background tasks are in progress (which might take an extended time), you can apply hotfixes or recover nodes. You must wait for the upgrade to complete before performing an expansion or decommission.

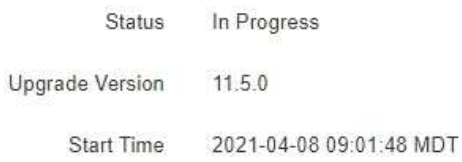

#### **Upgrade Progress**

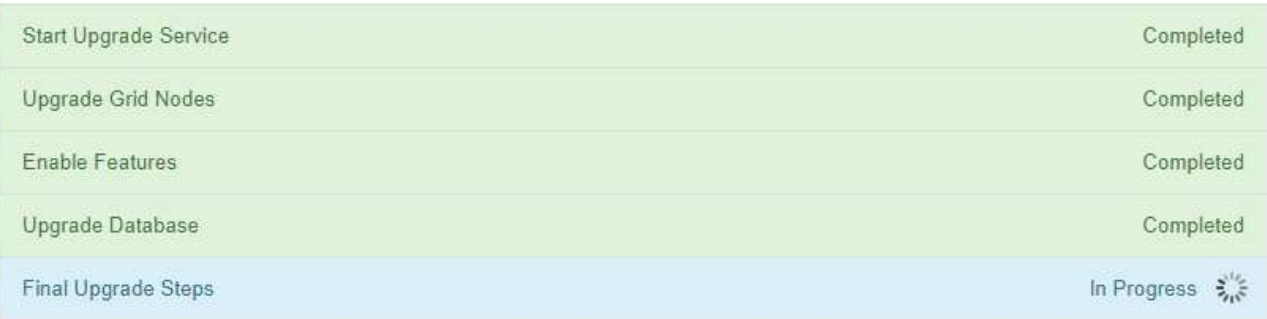

最終アップグレード手順タスクが完了すると、アップグレードが完了します。

- 10. アップグレードが正常に完了したことを確認します。
	- a. サポートされているブラウザを使用してGrid Managerにサインインします。
	- b. 「ヘルプ>\*バージョン情報\*」を選択します。
	- c. 表示されたバージョンが想定どおりであることを確認します。
	- d. [\* Maintenance \* (メンテナンス) ] > [\* System \* ( \* システム \* ) ] > [\* Software Update \* (ソフト ウェア・アップデート次に、\* StorageGRID アップグレード\*を選択します。
	- e. 緑のバナーが表示されていて、ソフトウェアのアップグレードが予定の日時に完了していることを確 認します。

#### StorageGRID Upgrade

Before starting the upgrade process, you must confirm that there are no active alerts and that all grid nodes are online and available.

After uploading the upgrade file, click the Run Prechecks button to detect problems that will prevent the upgrade from starting. These prechecks also run when you start the upgrade.

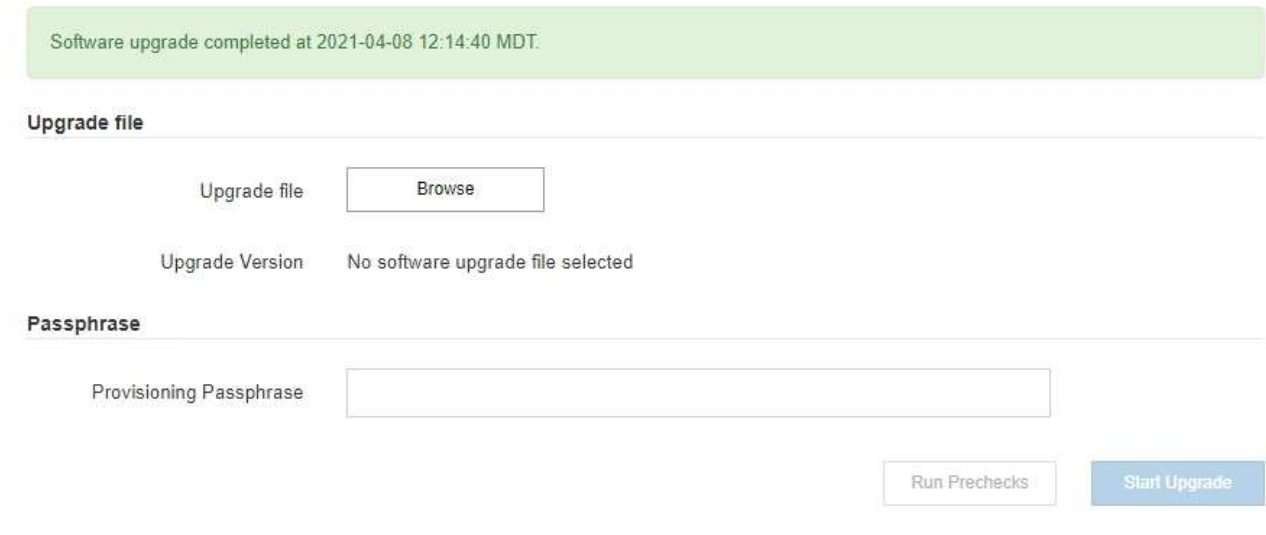

- 11. グリッドの動作が正常に戻っていることを確認します。
	- a. サービスが正常に動作していること、および予期しないアラートが発生していないことを確認してく ださい。
	- b. StorageGRID システムへのクライアント接続が想定どおり動作していることを確認する。
- 12. ネットアップのダウンロードページでStorageGRID を確認し、インストールしたStorageGRID バージョ ンに対応したホットフィックスがないかどうかを確認します。

["](https://mysupport.netapp.com/site/products/all/details/storagegrid/downloads-tab)[ネットアップのダウンロード:](https://mysupport.netapp.com/site/products/all/details/storagegrid/downloads-tab) [StorageGRID"](https://mysupport.netapp.com/site/products/all/details/storagegrid/downloads-tab)

StorageGRID 11.5.\_x.y\_version の番号で、次の手順を実行します。

- メジャーリリースの\_x\_valueは0(11.5.0)です。
- 。マイナーリリースがある場合、0以外の値(11.5.1など)が\_x\_valueになっています。
- 。ホットフィックスがある場合は、\_y\_value(例:11.5.0.1)です。
- 13. 該当する場合は、最新のホットフィックスをダウンロードしてStorageGRID バージョンに適用します。

ホットフィックスの適用については、リカバリとメンテナンスの手順を参照してください。

#### 関連情報

#### ["](https://docs.netapp.com/ja-jp/storagegrid-115/upgrade/downloading-recovery-package.html)[リカバリパッケージをダウンロードしています](https://docs.netapp.com/ja-jp/storagegrid-115/upgrade/downloading-recovery-package.html)["](https://docs.netapp.com/ja-jp/storagegrid-115/upgrade/downloading-recovery-package.html)

[""](https://docs.netapp.com/ja-jp/storagegrid-115/maintain/index.html)

# <span id="page-13-0"></span>**Metadata Reserved Space**設定を拡張しています

StorageGRID 11.5にアップグレードしたあとに、ストレージノードがRAMおよび使用可 能なスペースの特定の要件を満たしている場合は、Metadata Reserved Spaceシステム

設定を拡張できることがあります。

必要なもの

- Grid Managerにはサポートされているブラウザを使用してサインインする必要があります。
- Root Access 権限または Grid Topology Page Configuration 権限と Other Grid Configuration 権限が必要で す。
- StorageGRID 11.5へのアップグレードが開始され、「新機能を有効にする」\*アップグレードタスクが完 了しました。

このタスクについて

StorageGRID 11.5へのアップグレード後に、システム全体のMetadata Reserved Space設定を8TBに手動で拡 張できることがあります。11.5へのアップグレード後にメタデータスペースをリザーブすると、以降のハード ウェアおよびソフトウェアのアップグレードが簡単になります。

次の両方に該当する場合にのみ、「 Metadata Reserved Space 」設定の値を増やすことができます。

- システムの任意のサイトのストレージノードには、それぞれ 128GB 以上の RAM が搭載されています。
- システムの任意のサイトのストレージノードには、ストレージボリューム 0 上に十分な利用可能スペース があります。

この設定を大きくすると、すべてのストレージノードのストレージボリューム 0 でオブジェクトストレージ に使用できるスペースが同時に減少することに注意してください。そのため、想定されるオブジェクトメタデ ータの要件に基づいて、 Metadata Reserved Space を 8TB 未満の値に設定することを推奨します。

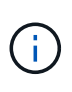

一般的には、より低い値ではなく、より高い値を使用することをお勧めします。Metadata Reserved Space 設定が大きすぎる場合は、あとで設定を縮小できます。一方、値をあとで大 きくした場合は、オブジェクトデータを移動してスペースを解放しなければならないことがあ ります。

Metadata Reserved Space設定が、特定のストレージノードでオブジェクトメタデータストレージに使用でき るスペースにどのように影響するかについての詳細な説明は、StorageGRID の管理手順を参照して「オブジ ェクトメタデータストレージの管理」を検索してください。

#### ["StorageGRID](https://docs.netapp.com/ja-jp/storagegrid-115/admin/index.html) [の管理](https://docs.netapp.com/ja-jp/storagegrid-115/admin/index.html)["](https://docs.netapp.com/ja-jp/storagegrid-115/admin/index.html)

手順

- 1. サポートされているブラウザを使用してGrid Managerにサインインします。
- 2. 現在の Metadata Reserved Space 設定を確認します。
	- a. \* Configuration **>** System Settings **>** Storage Options \*を選択します。
	- b. 「ストレージウォーターマーク」セクションで、「 \* Metadata Reserved Space \* 」の値を確認しま す。
- 3. この値を増やすには、各ストレージノードのストレージボリューム 0 に十分な利用可能スペースがあるこ とを確認してください。
	- a. [ノード ( Nodes) ]を選択し
	- b. グリッドの最初のストレージノードを選択します。
	- c. Storage (ストレージ)タブを選択します。
- d. Volumes セクションで、 \* /var/local/rangedb/0 \* エントリを探します。
- e. 使用可能な値が、使用する新しい値と現在の Metadata Reserved Space 値の差以上であることを確認 します。

たとえば、 Metadata Reserved Space 設定が現在 4TB の場合に、 6TB に拡張するには、使用可能な 値を 2TB 以上にする必要があります。

- f. すべてのストレージノードに対して上記の手順を繰り返します。
	- 1 つ以上のストレージノードに十分な利用可能スペースがない場合は、 Metadata Reserved Space の値を増やすことはできません。この手順を続行しないでください。
	- 各ストレージノードのボリューム 0 に十分な利用可能スペースがある場合は、次の手順に進みま す。
- 4. 各ストレージノードに 128GB 以上の RAM があることを確認してください。

a. [ノード ( Nodes) ]を選択し

- b. グリッドの最初のストレージノードを選択します。
- c. [\* ハードウェア \* ] タブを選択します。
- d. メモリ使用状況グラフにカーソルを合わせます。合計メモリ \* が 128 GB 以上であることを確認しま す。
- e. すべてのストレージノードに対して上記の手順を繰り返します。
	- 1 つ以上のストレージノードに使用可能な合計メモリが十分にない場合は、 Metadata Reserved Space の値を増やすことはできません。この手順を続行しないでください。
	- 各ストレージノードの合計メモリが 128GB 以上の場合は、次の手順に進みます。
- 5. Metadata Reserved Space 設定を更新します。
	- a. \* Configuration **>** System Settings **>** Storage Options \*を選択します。
	- b. [ 構成 ] タブを選択します。
	- c. [ 記憶域の透かし ] セクションで、 [ \* Metadata Reserved Space \* ] を選択します。
	- d. 新しい値を入力します。

たとえば、サポートされている最大値である 8TB を入力するには、「 \* 8000000000000 \* ( 8 、 0 が 12 個)」と入力します。

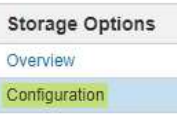

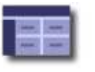

Configure Storage Options

#### **Object Segmentation**

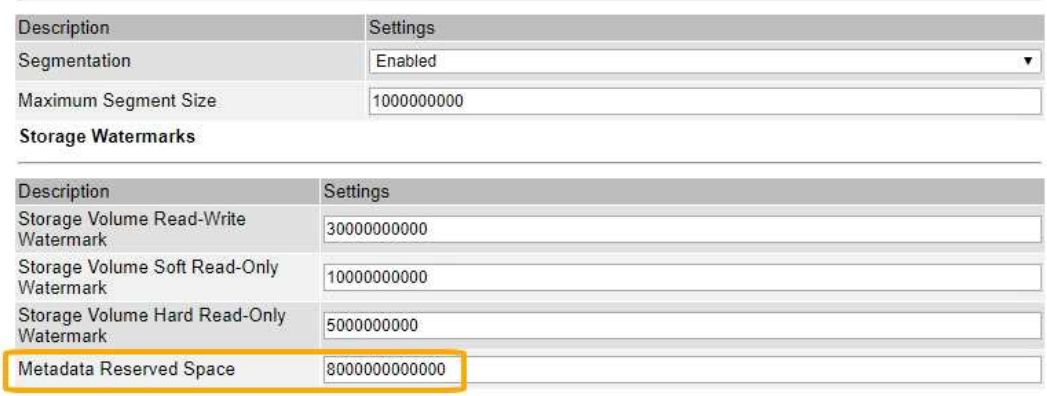

Apply Changes

a. 「 \* 変更を適用する \* 」を選択します。

Copyright © 2024 NetApp, Inc. All Rights Reserved. Printed in the U.S.このドキュメントは著作権によって保 護されています。著作権所有者の書面による事前承諾がある場合を除き、画像媒体、電子媒体、および写真複 写、記録媒体、テープ媒体、電子検索システムへの組み込みを含む機械媒体など、いかなる形式および方法に よる複製も禁止します。

ネットアップの著作物から派生したソフトウェアは、次に示す使用許諾条項および免責条項の対象となりま す。

このソフトウェアは、ネットアップによって「現状のまま」提供されています。ネットアップは明示的な保 証、または商品性および特定目的に対する適合性の暗示的保証を含み、かつこれに限定されないいかなる暗示 的な保証も行いません。ネットアップは、代替品または代替サービスの調達、使用不能、データ損失、利益損 失、業務中断を含み、かつこれに限定されない、このソフトウェアの使用により生じたすべての直接的損害、 間接的損害、偶発的損害、特別損害、懲罰的損害、必然的損害の発生に対して、損失の発生の可能性が通知さ れていたとしても、その発生理由、根拠とする責任論、契約の有無、厳格責任、不法行為(過失またはそうで ない場合を含む)にかかわらず、一切の責任を負いません。

ネットアップは、ここに記載されているすべての製品に対する変更を随時、予告なく行う権利を保有します。 ネットアップによる明示的な書面による合意がある場合を除き、ここに記載されている製品の使用により生じ る責任および義務に対して、ネットアップは責任を負いません。この製品の使用または購入は、ネットアップ の特許権、商標権、または他の知的所有権に基づくライセンスの供与とはみなされません。

このマニュアルに記載されている製品は、1つ以上の米国特許、その他の国の特許、および出願中の特許によ って保護されている場合があります。

権利の制限について:政府による使用、複製、開示は、DFARS 252.227-7013(2014年2月)およびFAR 5252.227-19(2007年12月)のRights in Technical Data -Noncommercial Items(技術データ - 非商用品目に関 する諸権利)条項の(b)(3)項、に規定された制限が適用されます。

本書に含まれるデータは商用製品および / または商用サービス(FAR 2.101の定義に基づく)に関係し、デー タの所有権はNetApp, Inc.にあります。本契約に基づき提供されるすべてのネットアップの技術データおよび コンピュータ ソフトウェアは、商用目的であり、私費のみで開発されたものです。米国政府は本データに対 し、非独占的かつ移転およびサブライセンス不可で、全世界を対象とする取り消し不能の制限付き使用権を有 し、本データの提供の根拠となった米国政府契約に関連し、当該契約の裏付けとする場合にのみ本データを使 用できます。前述の場合を除き、NetApp, Inc.の書面による許可を事前に得ることなく、本データを使用、開 示、転載、改変するほか、上演または展示することはできません。国防総省にかかる米国政府のデータ使用権 については、DFARS 252.227-7015(b)項(2014年2月)で定められた権利のみが認められます。

#### 商標に関する情報

NetApp、NetAppのロゴ、<http://www.netapp.com/TM>に記載されているマークは、NetApp, Inc.の商標です。そ の他の会社名と製品名は、それを所有する各社の商標である場合があります。